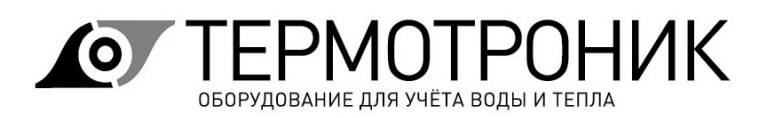

Утвержден ТРОН.407112.019-ЛУ

# **Программное обеспечение «Питерфлоу Т. Конфигуратор»**

Описание применения

ТРОН.00019-01 31 01

ООО «ТЕРМОТРОНИК» 193318, Россия, Санкт-Петербург, ул. Ворошилова, д.2 Телефон, факс: +7 (812) 326-10-50 Сайт ООО «ТЕРМОТРОНИК»: **www.termotronic.ru**

Служба технической поддержки: **support@termotronic.ru**

тел. 8-800-333-10-34

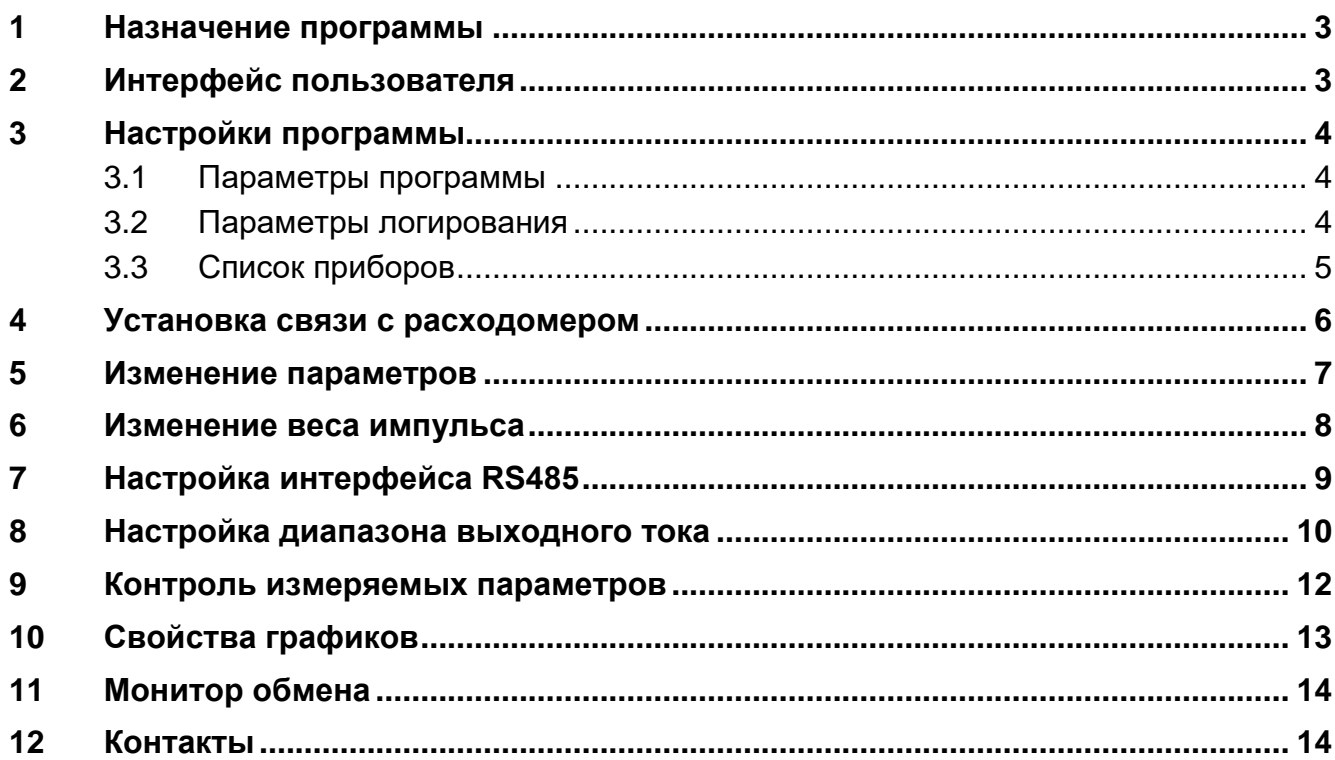

#### <span id="page-2-0"></span>**1 Назначение программы**

Программа «Питерфлоу Т. Конфигуратор» предназначена для просмотра и изменения настроечных параметров расходомеров Питерфлоу ПРО/Т1/Т3.

Программа функционирует под управлением операционной системы Windows 7 и выше. Для использования программы на компьютере пользователя должен быть установлен пакет Microsoft Framework 3.5.

Программа поставляется в виде набора файлов, не требующих установки.

Рабочий каталог программы должен быть разрешен на запись, т.к. в процессе работы программа создает файлы для хранения информации.

При первом запуске программы в рабочем каталоге создается файл справки.

## <span id="page-2-1"></span>**2 Интерфейс пользователя**

При запуске программы на экран выводится главное окно программы

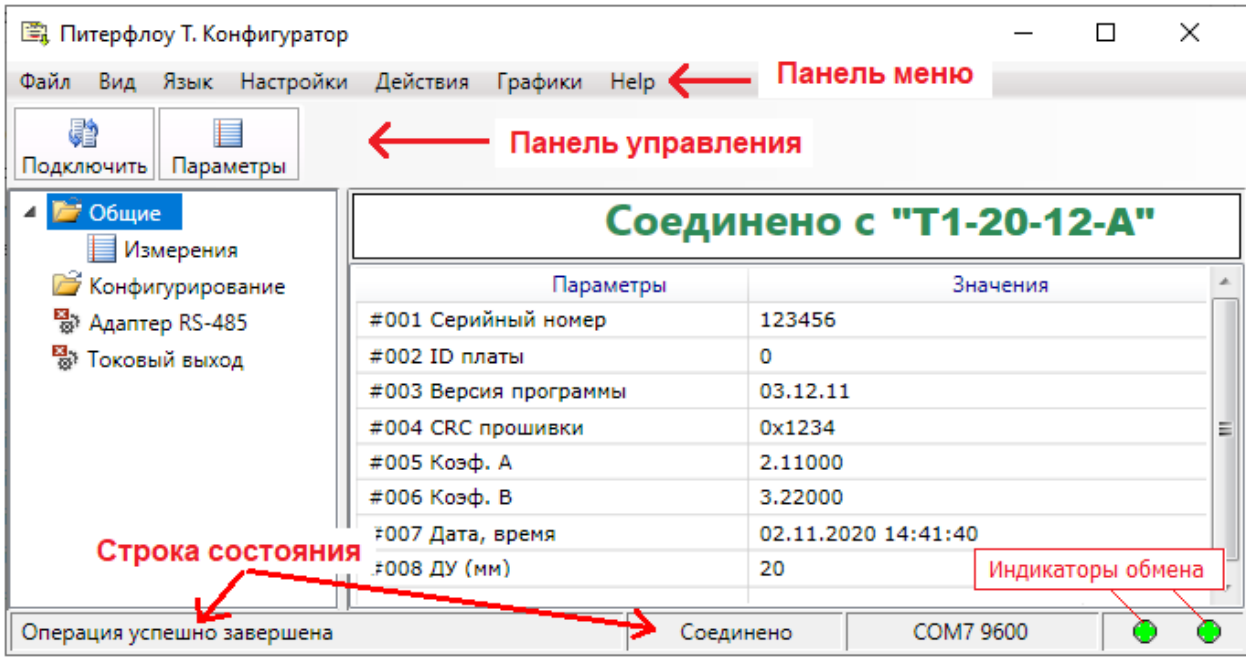

Программа имеет стандартный интерфейс, включающий панель меню и панель управления. Команды на панели управления дублируют команды меню.

Дополнительно в главном окне отображаются строка состояния, в которой отображаются результаты выполнения команд.

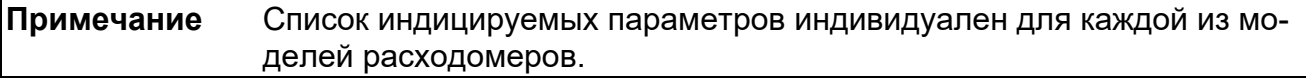

Номер версии программы и дата создания отображаются в меню **Help-О программе**.

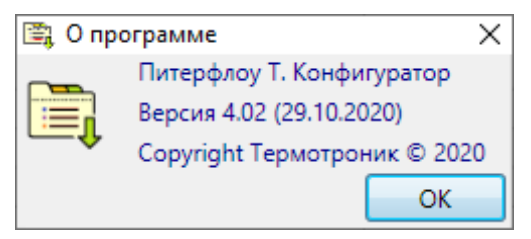

## <span id="page-3-0"></span>**3 Настройки программы**

Меню «**Настройки**» содержит пункты:

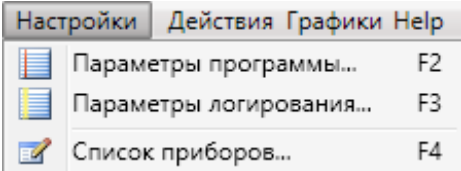

#### <span id="page-3-1"></span>**3.1 Параметры программы**

В данной вкладке устанавливается период опроса расходомера и глубина истории.

Глубина истории - количество измерений (точек), под которые выделяется память для хранения при опросе прибора.

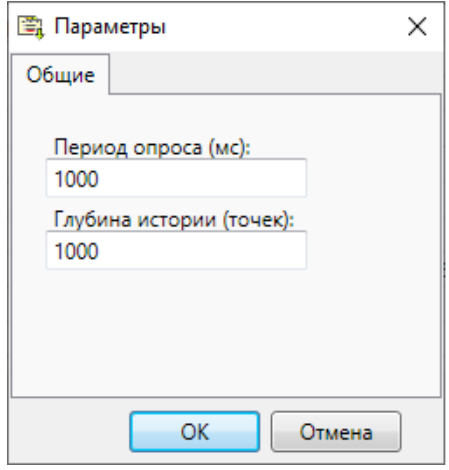

#### <span id="page-3-2"></span>**3.2 Параметры логирования**

Результаты измерений параметров расходомера можно записать (логирование) в файл в формате Excel с привязкой ко времени.

Конкретный перечень сохраняемых параметров выбирается по команде «Параметры логирования».

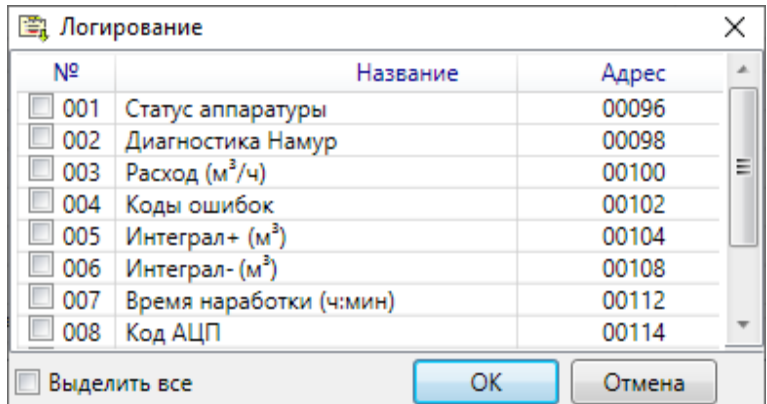

Для логирования необходимо отметить требуемые параметры.

Результаты логирования размещаются в разделе **DataLogger** каталога программы. При каждом запуске программы создаётся отдельная папка, в названии которой присутствует дата опроса прибора.

**Примечание** Если ни один из параметров не выделен, то логирование не выполняется и, как следствие, не создаются папки с логами.

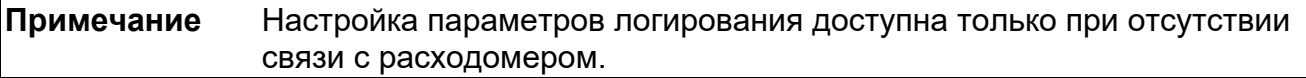

#### <span id="page-4-0"></span>**3.3 Список приборов**

Для соединения с расходомером предварительно следует выбрать тип соединения скорость обмена и тип протокола обмена.

Тип соединения выбирается по команде «**Список приборов**».

**Примечание** Настройка списка приборов доступна только при отсутствии связи с расходомером.

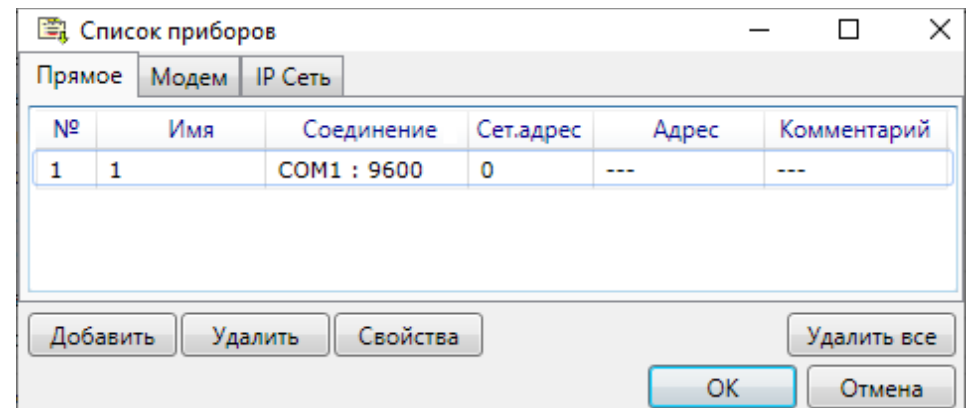

При нажатии на кнопку «**Добавить**» выводится окно со свойствами соединения.

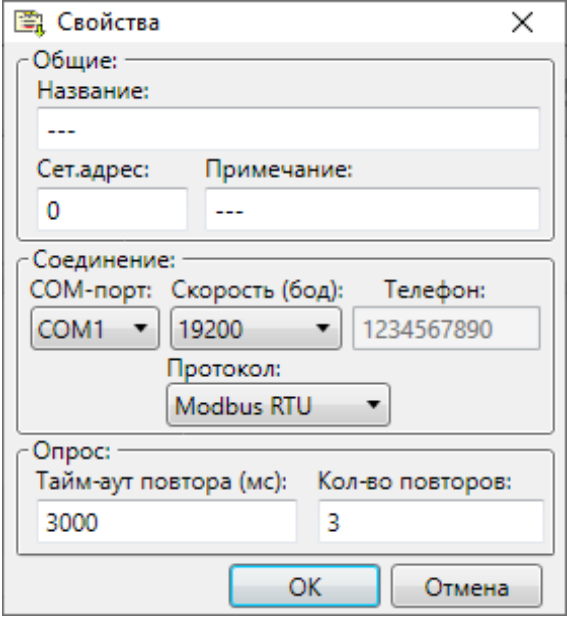

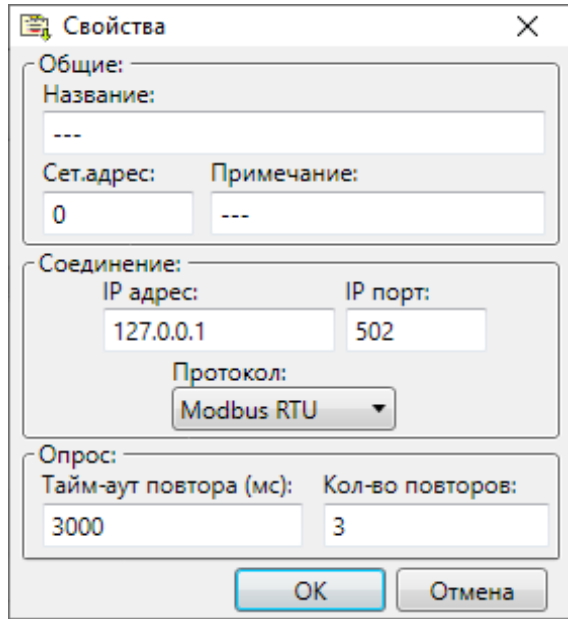

#### Свойства соединения «Прямое» или «Модем»

Свойства соединения «IP сеть»

В зависимости от типа расходомера доступны скорости обмена от 1200 до 115200 бит/с.

Применяемые типы протоколов обмена:

- Modbus RTU;
- Modbus ASCII;
- Piterflow RS;
- HART (p2p);
- Modbus TCP.

#### <span id="page-5-0"></span>**4 Установка связи с расходомером**

Для установки связи необходимо подключить расходомер к ПК и запустить программу «Питерфлоу Т. Конфигуратор».

Последовательность дальнейших действий приведена на рисунке.

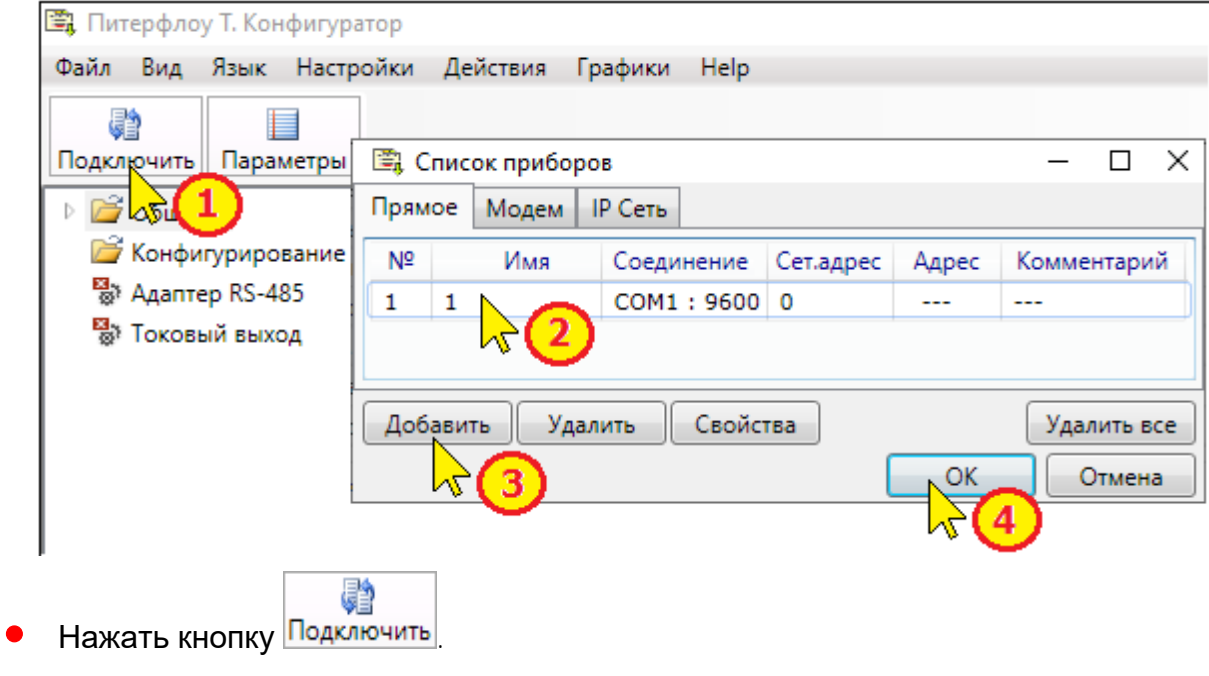

' Выбрать тип соединения.

**5** Если требуемый тип соединения не задан, то выбрать тип соединения и заполнить свойства в список приборов. (см. [Настройки программы](#page-3-0))

 $\mathbf{r}$  Нажать кнопку ОК.

При успешном соединении в главном окне программы отображается факт соединения и настроечные параметры расходомера

## <span id="page-6-0"></span>**5 Изменение параметров**

Изменение параметров доступно в меню «**Конфигурирование**».

Для изменения значения параметров необходимо установить связь с расходомером (см. [Установка связи с расходомером](#page-5-0)).

Последовательность дальнейших действий приведена на рисунке.

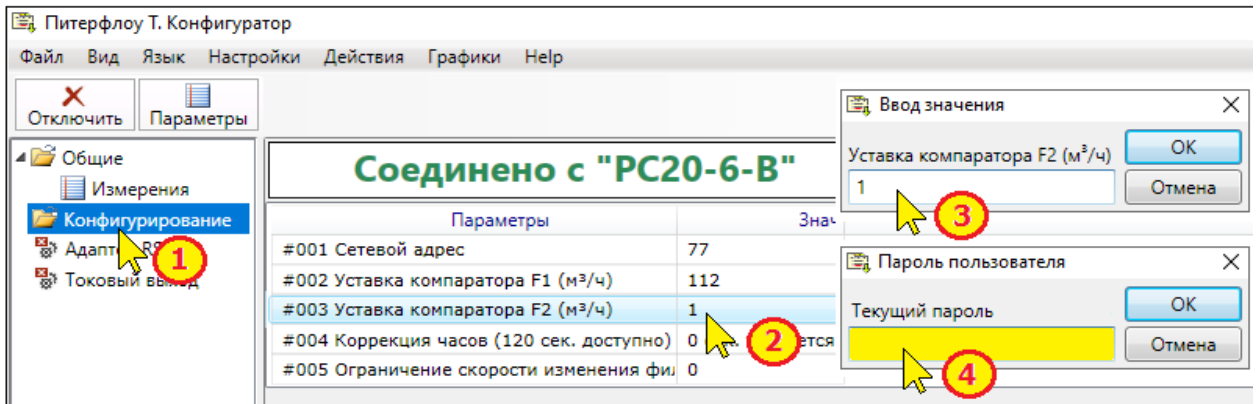

• В левом окне программы выбрать меню «**Конфигурирование**».

' Выделить параметр, подлежащий изменению и дважды нажать левую кнопку мыши или нажать клавишу Enter на клавиатуре.

ƒ В появившемся окне ввести требуемое значение параметра и нажать кнопку «**Ок**».

" Затем следует ввести пароль пользователя и нажать кнопку «**Ок**».

Новое значение параметра запишется в память расходомера. Факт изменения параметра зафиксируется в архиве событий.

**Примечание** Для расходомеров Питерфлоу РС/К, ПРО и Т1 пароль пользователя **ASDFS**.

## <span id="page-7-0"></span>**6 Изменение веса импульса**

Изменение веса импульса расходомера доступно в меню «**Конфигурирование**».

Для изменения значения параметров необходимо установить связь с расходомером (см. [Установка связи с расходомером](#page-5-0)).

Последовательность дальнейших действий приведена на рисунке.

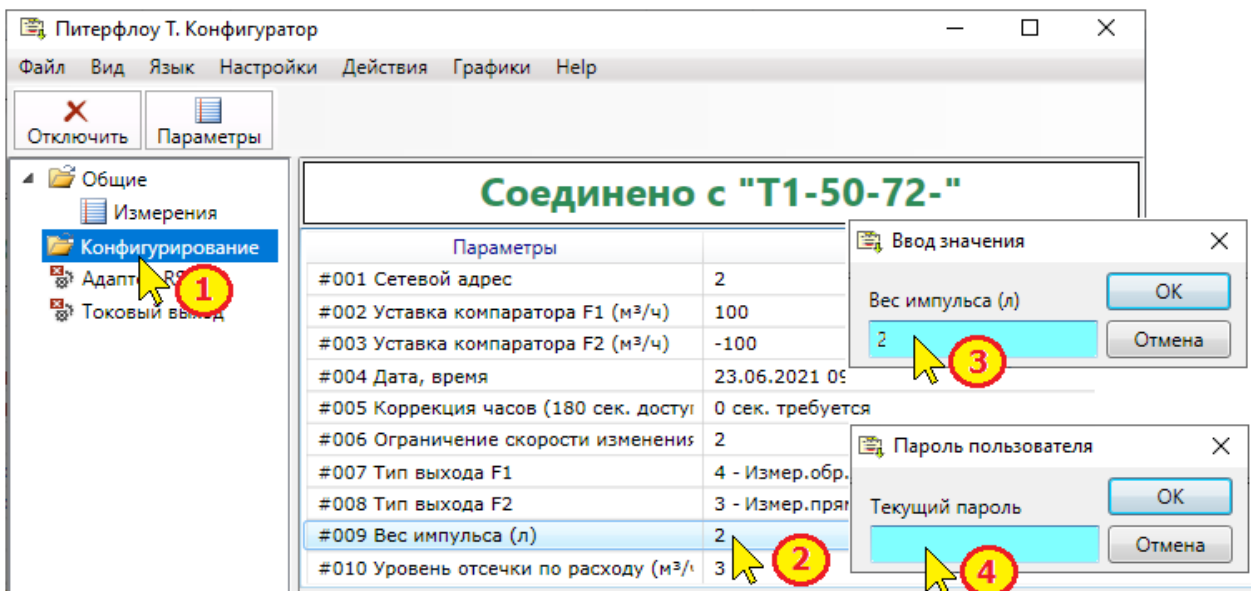

• В левом окне программы выбрать меню «**Конфигурирование**».

' В правом окне выбрать параметр «**Вес импульса**» и дважды нажать левую кнопку мыши или нажать клавишу Enter на клавиатуре.

ƒ В появившемся окне ввести значение веса импульса и нажать кнопку "**Ок**".

" Затем следует ввести пароль и нажать кнопку "**Ок**".

Новое значение параметра запишется в память расходомера. Факт изменения параметра зафиксируется в архиве событий.

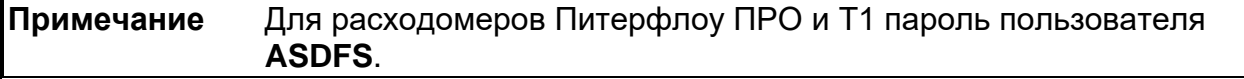

**ВНИМАНИЕ!** Минимальный вес импульса рассчитывается таким образом, чтобы выходная частота расходомера не превышала 500 Гц.

# <span id="page-8-0"></span>**7 Настройка интерфейса RS485**

Изменение параметров интерфейса RS485 доступно для расходомеров Питерфлоу ПРО и Питерфлоу Т1.

**Примечание** Настройка интерфейса RS485 возможна без подключения адаптера к прибору.

Для настройки интерфейса необходимо:

- 1. Установить джампер настройки в зависимости от типа используемого адаптера.
- 2. Подать питание на адаптер. Подключить интерфейс RS485 к компьютеру.

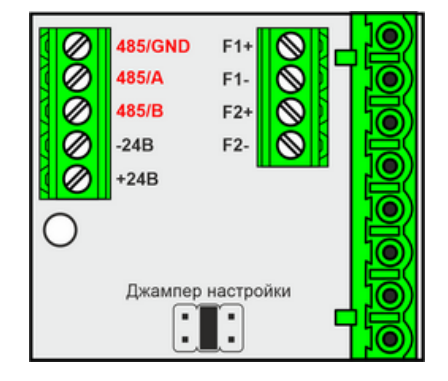

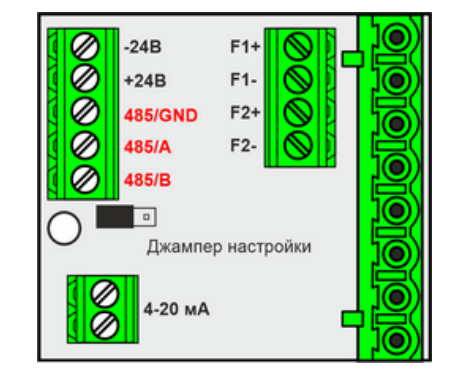

Адаптер RS485 Адаптер РСВ

При установленном джампере настройки плата отвечает на параметры по умолчанию:

- **§** сетевой адрес 1;
- **§** протокол Modbus RTU;
- $\S$  скорость обмена 9600 бит/с;
- **§** количество бит данных 8;
- **§** количество стоповых бит 1;
- **§** проверка на чётность нет.

Порядок настройки интерфейса RS485:

• Выбрать в программе пункт "**Адаптер RS-485**".

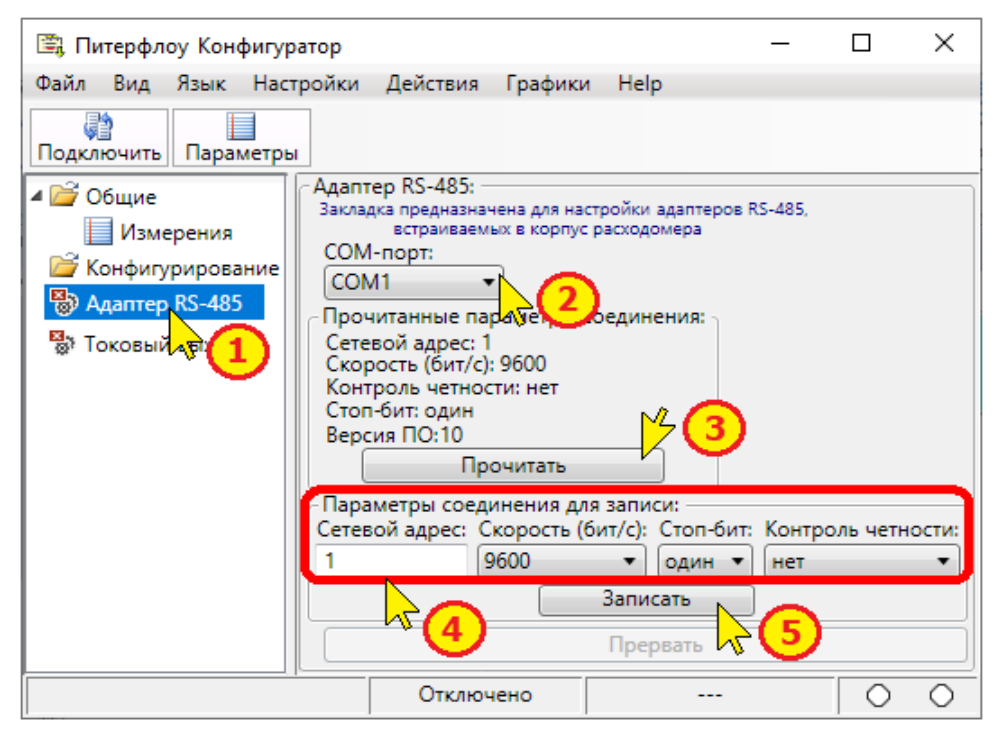

' Установить номер Com-порта компьютера.

ƒ Для определения текущих настроек интерфейса нажать кнопку "**Прочитать**". На вкладке отобразятся текущие параметры интерфейса и версия встроенного ПО.

Пля изменения параметров интерфейса ввести требуемые значения:

- сетевой адрес адаптера в диапазоне 1...255;
- скорость обмена от 1200 до 115200 бит/с;
- количество стоповых бит: 1 или 2;
- контроль четности: нет, чёт. или нечёт.
- … Нажать кнопку "**Записать**".

Чтобы записанные значения вступили в силу - снять джампер настройки и отключить питание адаптера.

**Примечание** Сетевой адрес адаптера в дальнейшем используется для обращения к расходомеру.

#### <span id="page-9-0"></span>**8 Настройка диапазона выходного тока**

Настройка диапазона токового выхода доступна для расходомеров Питерфлоу ПРО и Питерфлоу Т1.

**ВНИМАНИЕ!** Настройка диапазона токового выхода выполняется ТОЛЬКО при подключенном к расходомеру адаптере!

Для настройки необходимо:

1. Установить джампер настройки (только для адаптера РСА).

2. Подключить к компьютеру адаптера РСВ по интерфейсу RS485 или адаптер РСА по интерфейсу HART.

- 3. Установить адаптер в расходомер.
- 4. Подать питание на расходомер.

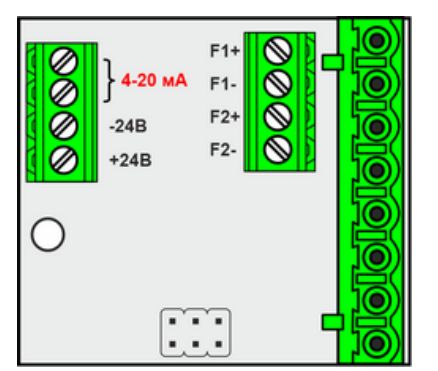

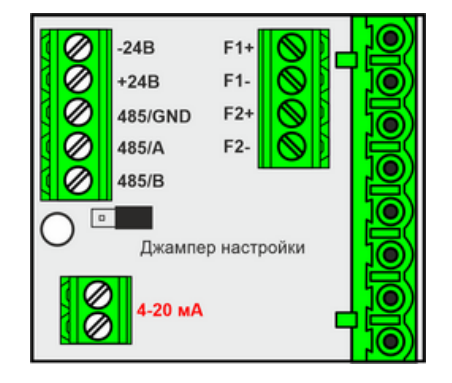

Адаптер РСА В Адаптер РСВ

Порядок настройки диапазона токового выхода:

• Выбрать в программе пункт "**Токовый выход**".

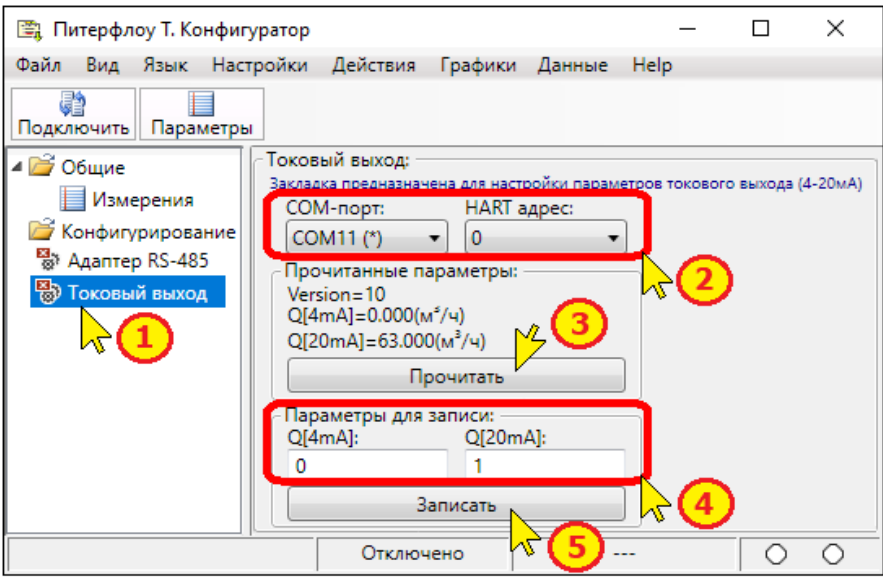

' Выбрать из списка СОМ-порт, соответствующий подключению адаптера интерфейса HART или RS485.

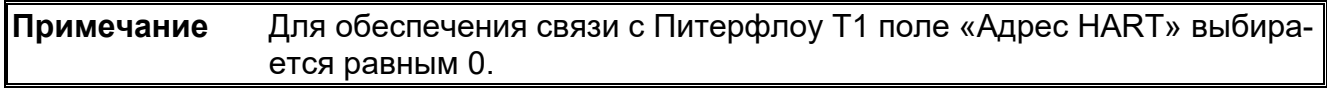

**Примечание** При работе с Питерфлоу Т3 поле «Адрес HART» должно соответствовать значению параметра «Короткий адрес», установленному в приборе.

ƒ Для определения текущих настроек нажать кнопку "**Прочитать**". На вкладке отобразятся текущие настройки адаптера - расходы для нижней Q[4 мА] и верхней Q[20 мА] точек передаточной характеристики.

Пля изменения токового выхода ввести требуемые значения.

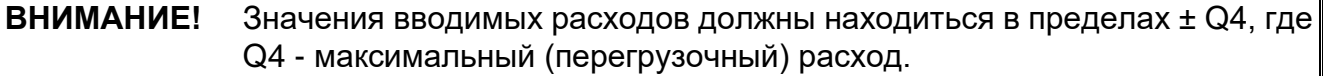

… Нажать кнопку "**Записать**".

По окончании следует отключить питание расходомера и снять джампер настройки с адаптера РСВ.

## <span id="page-11-0"></span>**9 Контроль измеряемых параметров**

Во вкладке "Измерения" можно просматривать текущие значения измеряемых параметров, а также анализировать динамику изменения параметров в виде графиков.

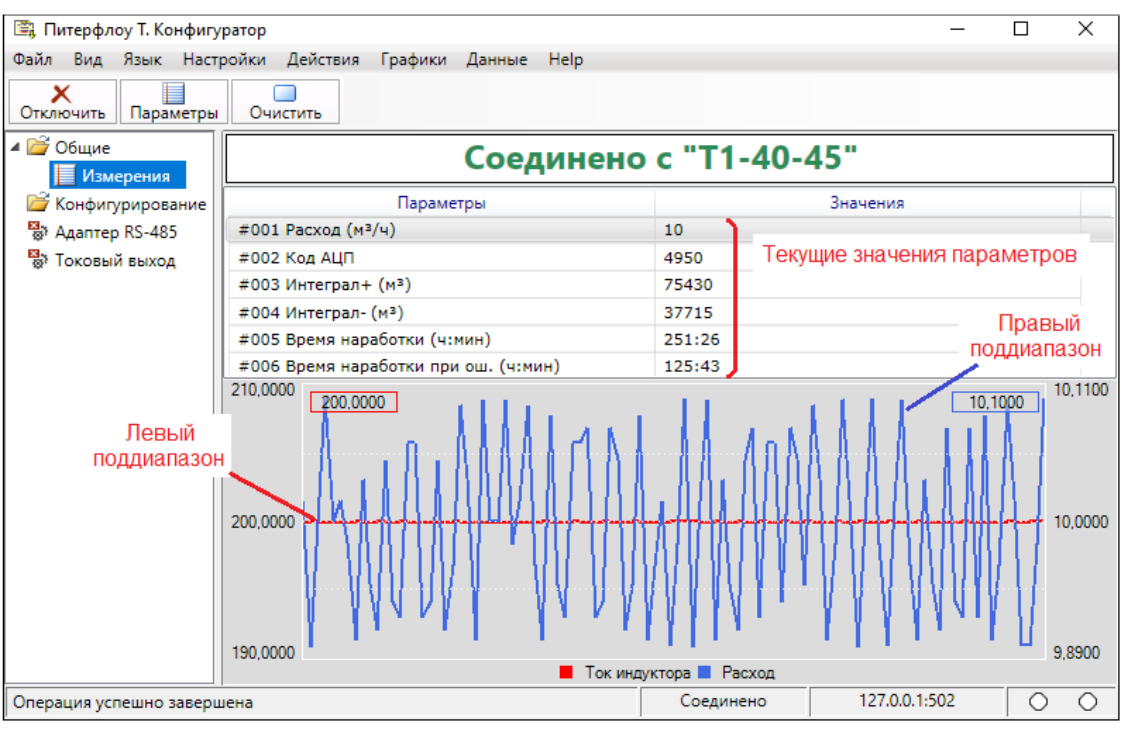

Возможен просмотр графиков до двух параметров. Выбор параметров и настройка свойств графиков выполняется в меню «Графики» (см. [Свойства графиков\)](#page-12-0).

Для сброса графиков можно нажать кнопку **Очистить** 

## <span id="page-12-0"></span>**10 Свойства графиков**

Выбор параметров, отображаемых на графиках, а также параметры графиков задаются в меню «Графики», вкладка «Свойства графиков».

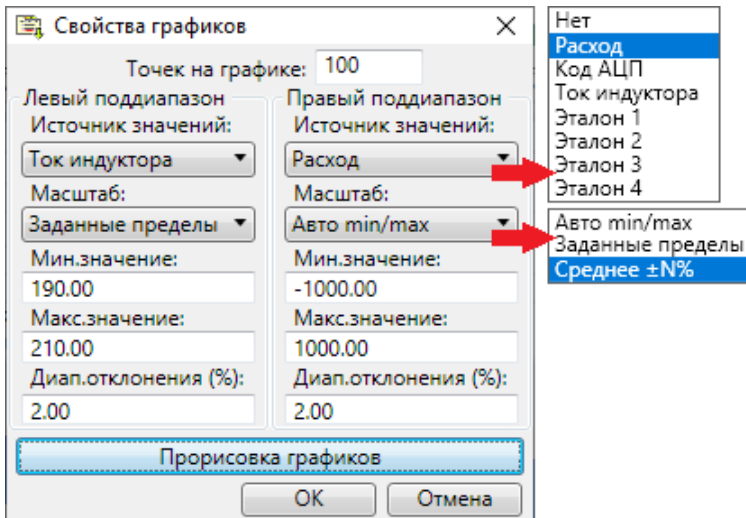

Для каждого из графиков (левый и правый поддиапазоны) выбирается из списка возможных значений интересующий параметр.

К свойствам графиков относятся:

- количество точек на графике;
- отображаемый масштаб значений;
- тип шрифта, цвет и толщина линий.

Тип шрифта, цвет и толщина линий выбираются во вкладке «Прорисовка графиков».

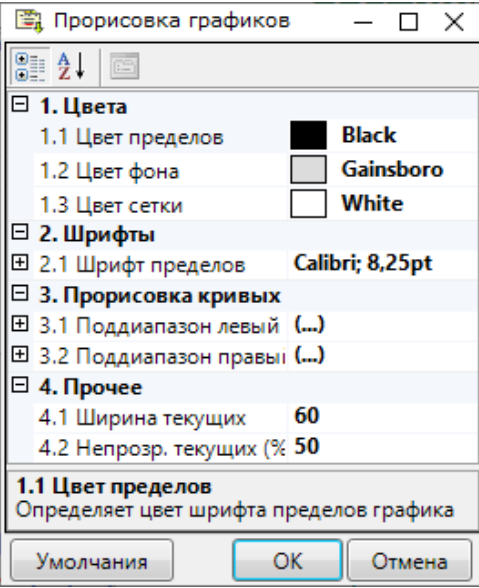

## <span id="page-13-0"></span>**11 Монитор обмена**

Монитор обмена предназначен для отображения на экране служебной информации, передаваемой по линиям связи между расходомером и компьютером.

Монитор обмена применяется для анализа спорных ситуаций при организации связи расходомера с программой.

Содержимое монитора обмена следует отправлять в Службу техподдержки ООО «ТЕРМОТРОНИК» (см. [Контакты](#page-13-1)).

Для вывода монитора обмена на экран ПК необходимо на панели меню в меню «**Вид**» задать команду «**Монитор обменов**».

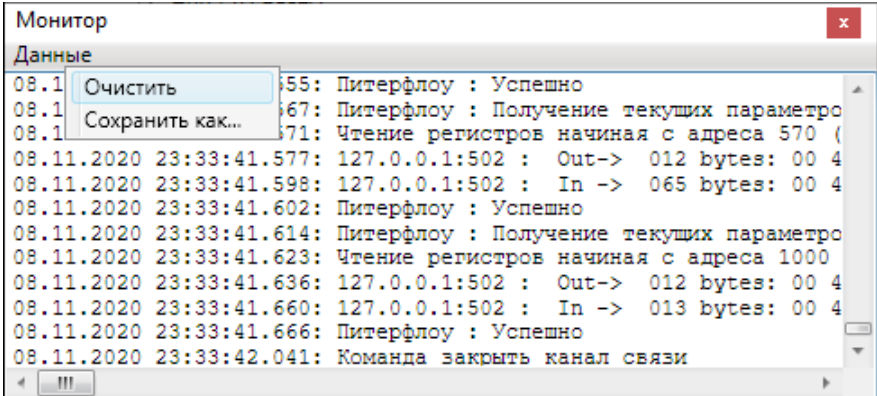

Операции, допустимые в окне монитора обмена («**Данные**»):

**Очистка содержимого окна монитора обмена**.

Команда предназначена для очистки содержимого окна «Монитор обменов».

В меню «**Данные**» выбрать команду «**Очистить**».

**Сохранение содержимого монитора обмена в текстовом формате**.

Команда предназначена для сохранения логов обмена в текстовый файл для последующего анализа.

<span id="page-13-1"></span>В меню «**Данные**» выбрать команду «**Сохранить как...**». В раскрывшемся окне выбрать путь сохранения файла и ввести название.

## **12 Контакты**

Сайт ООО «ТЕРМОТРОНИК»: **[www.termotronic.ru](http://www.termotronic.ru/)**

Служба технической поддержки:

e-mail: [support@termotronic.ru](mailto:support@termotronic.ru)

тел. 8-800-333-10-34